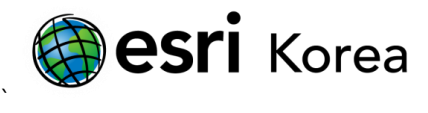

# ArcGIS10.1 for Desktop 에서의 동적 범례 활용

문서번호: ED120906

소프트웨어: ArcGIS for Desktop 10.1

플랫폼: Windows XP, Windows Vista, Windows 7

작성일자: 2012 년 9 월 6 일

## 개요

동적 범례(Dynamic Regend) 기능은 ArcGIS 10.1 버전에서 새롭게 추가된 기능으로 맵 디자인 시 추가한 범례가 현재 디스플레이 하고 있는 영역 내의 피처에 따라 동적으로 변화하는 기능을 뜻한다. 현재 디스플레이 하고 있는 영역 내에 적어도 하나의 피처가 표시되고 있어야 해당 항목이 범례에 표시되며 추가적으로 표시되는 피처의 숫자까지 범례에 나타나도록 설정할 수 있다. 자세한 설정 방법은 다음과 같다.

#### 1. 맵 준비

1.1 맵에 19 대 총선의 결과 지도가 표시된다.

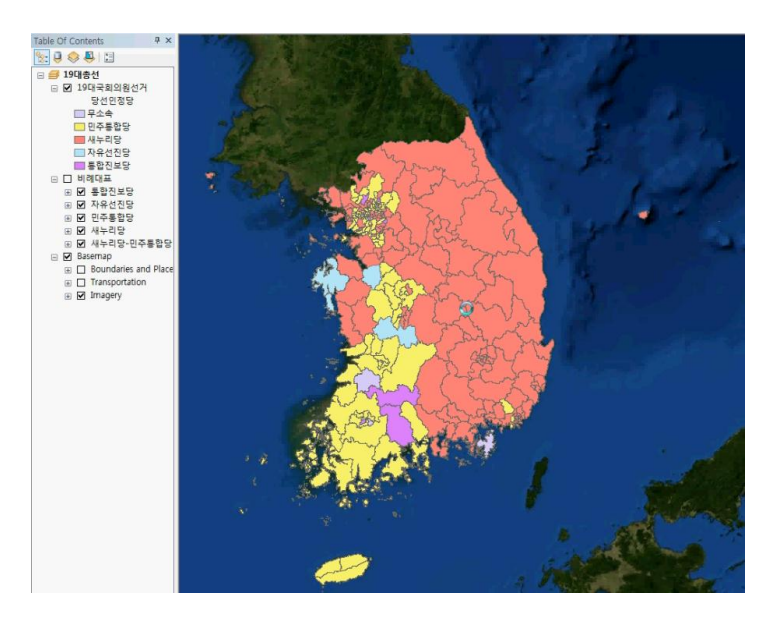

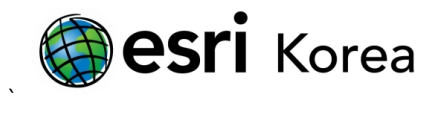

#### 1.2 레이아웃 뷰로 이동하고 범례를 추가한다.

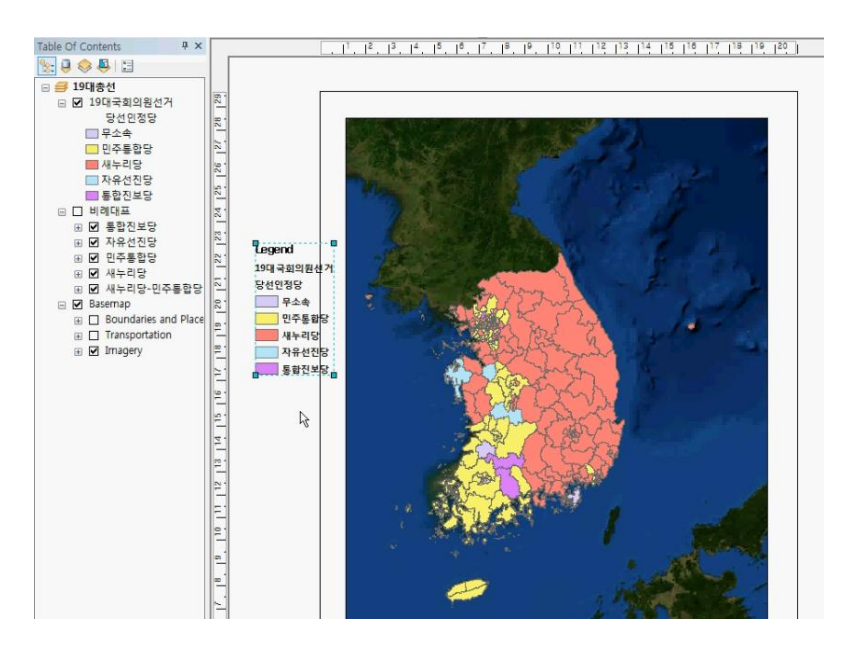

현재는 우리나라 전역이 디스플레이 되고 있으므로 모든 당이 범례 항목으로 표시되는 것 을 확인할 수 있다.

#### 2. 동적 범례 설정

2.1 범례를 더블클릭하여 Legend Properties 를 열고, Items 탭으로 이동한다. Map Extent Options 영역 에서 Onlyshow classes that are visible in the current map extent 항목을 체크한다.

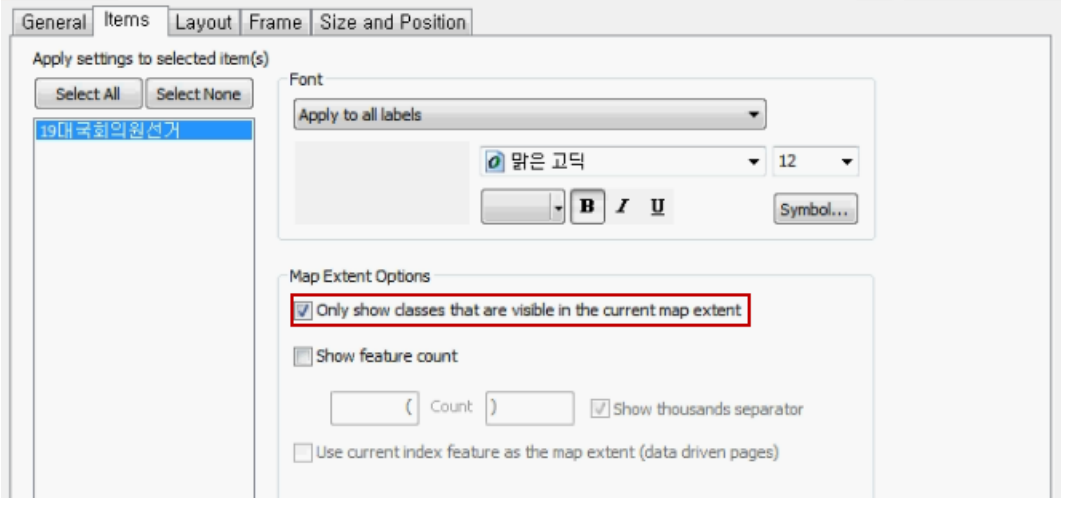

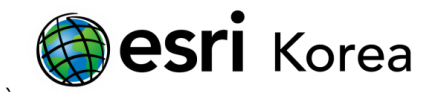

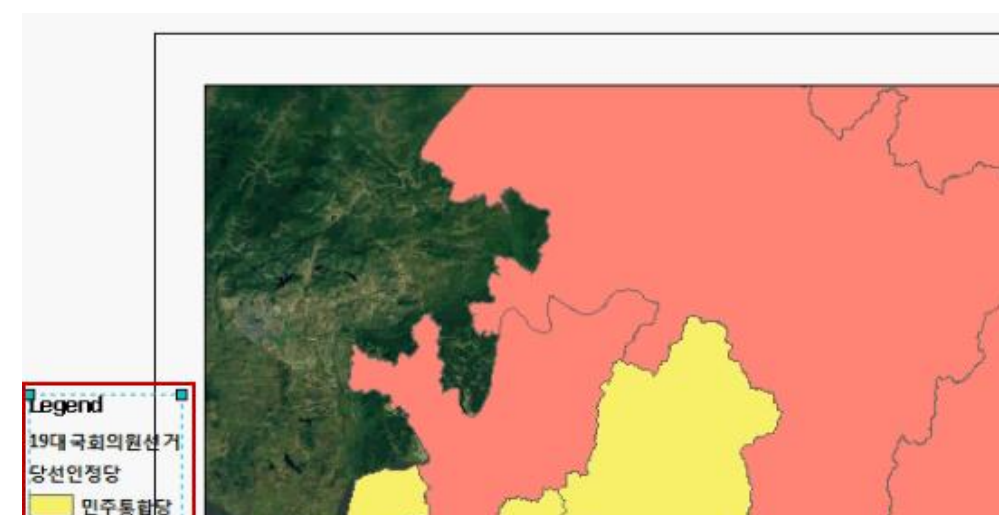

2.2 확인을 클릭하여 지도로 돌아온다. 이어서 수도권 지역을 확대한다.

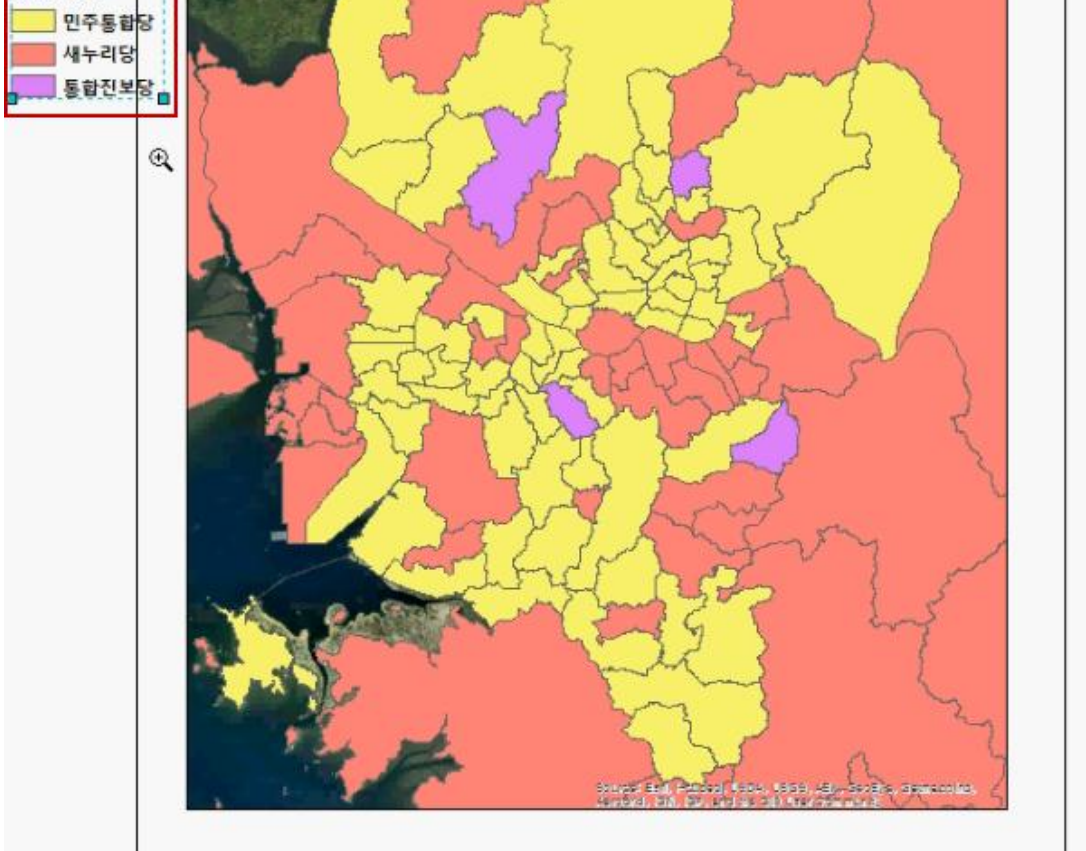

수도권 지역에서 1석이라도 차지한 정당만이 범례에 항목으로 표시되어 있는 것을 확인할 수 있다.

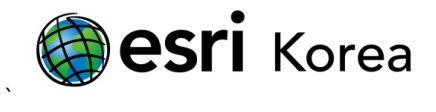

### 3. 범례에 피처 숫자 표시하기

3.1 다시 한 번 범례를 더블클릭하여 Legend Properties 를 열고, Items 탭으로 이동한다. Map Extent Options 영역 에서 Show feature count 항목을 체크한다..

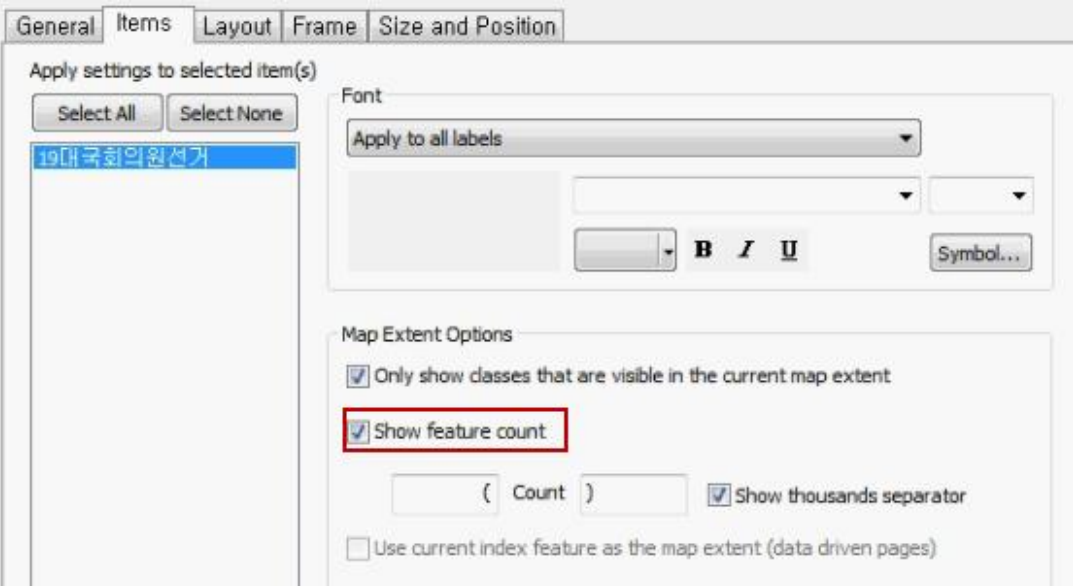

3.2 확인을 클릭하여 지도로 돌아온다. 이어서 지도 상에서 일부 영역을 확대한다.

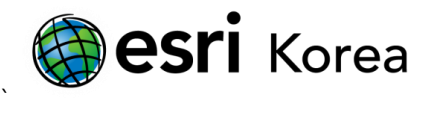

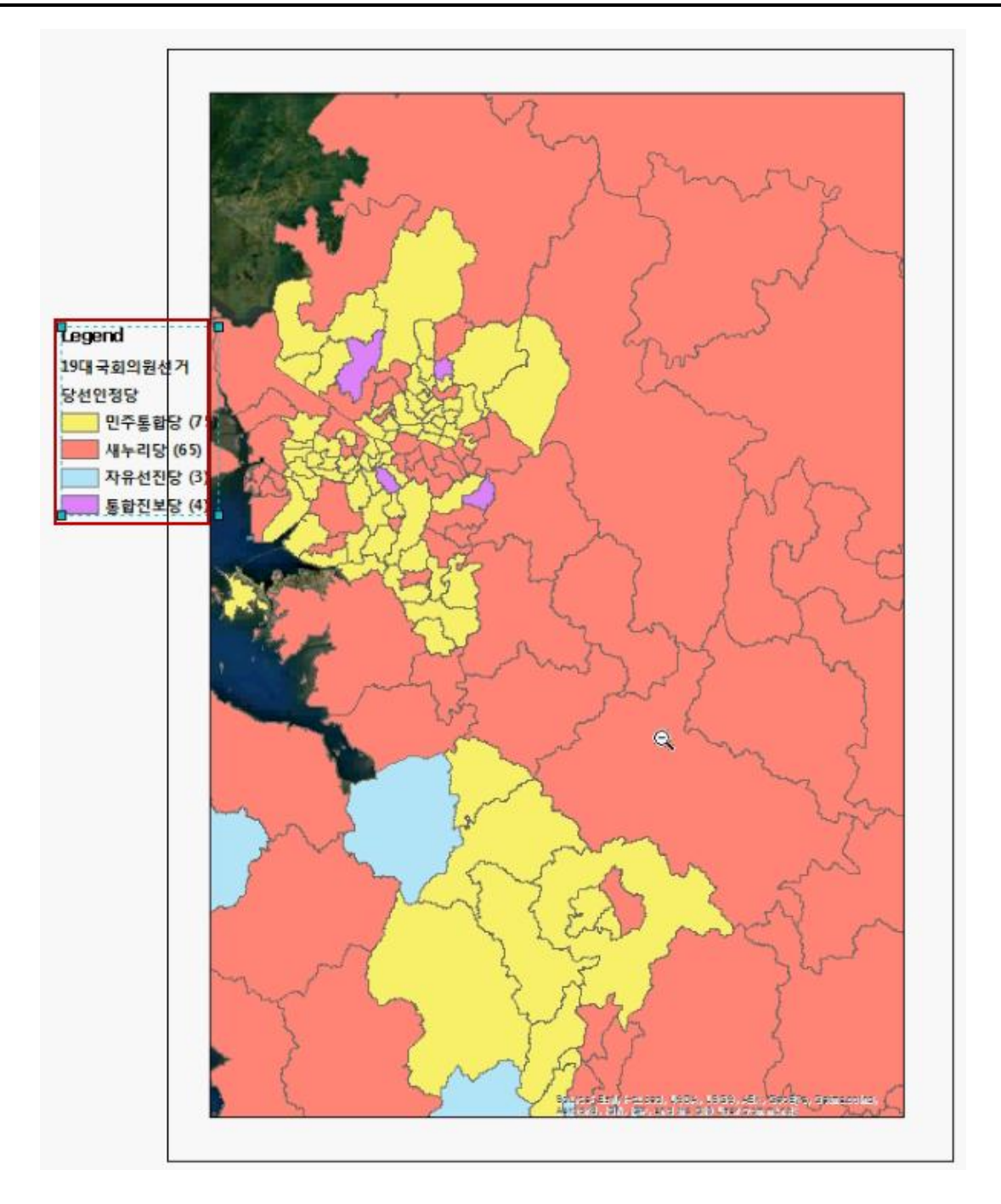

범례의 각 항목에서 현재 디스플레이 상에 나타나는 피처의 숫자를 확인할 수 있다. 이 숫자는 디스플레이 영역이 변경될 때마다 자동으로 업데이트 된다.

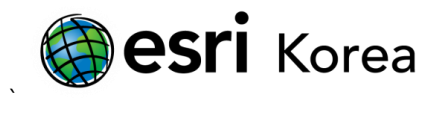

3.3 지도를 축소하여 우리나라 전역이 표시되도록 설정한다.

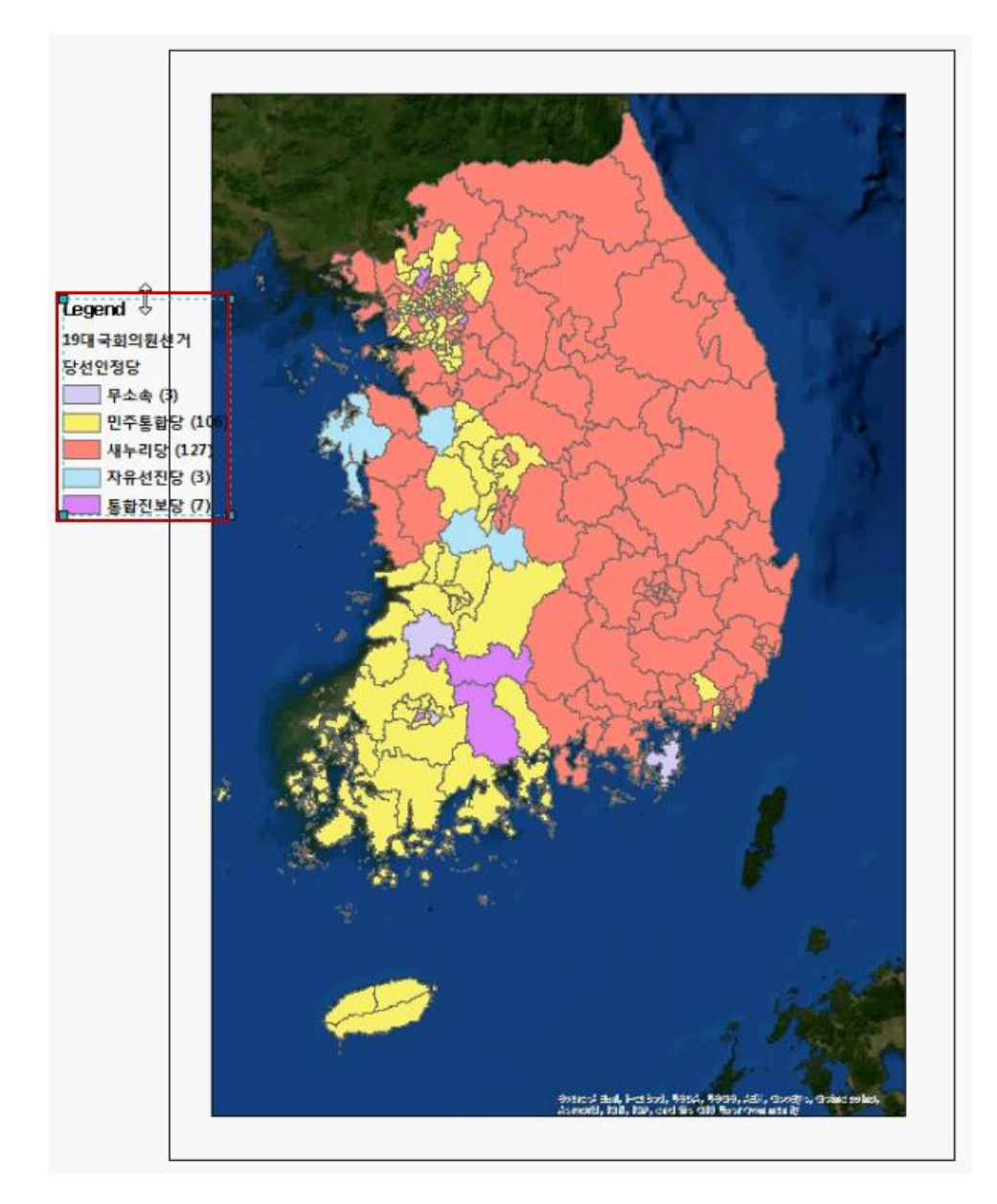

이번 선거에서 각 당이 몇 석을 차지했는지 범례에 정리되어 표시된다.

- 끝 -